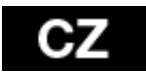

#### **Důležitá obchodně právní ustanovení**

- jakoukoliv část tohoto manuálu nelze kopírovat, rozšiřovat nebo upravovat bez předchozího písemného souhlasu výrobce
- výrobce/distributor si vyhrazuje právo na změny v produktu oproti stavu popsanému v tomto manuálu bez předchozího upozornění, protože produkt prochází neustálým vývojem a vylepšováním.
- výrobce, distributoři ani prodejci nezodpovídají za jakékoliv ztráty dat nebo přímé či nepřímé škody způsobené v souvislosti s provozem přístroje, ať už vzniknou jakýmkoliv způsobem.
- obsah tohoto manuálu je poskytován bez záruky. Výrobce neposkytuje žádnou garanci přesnosti či spolehlivosti obsahu tohoto manuálu. Výjimky mohou být dány místními zákony.
- výrobce si vyhrazuje právo na úpravy nebo úplné stažení tohoto manuálu bez předchozího upozornění.

#### **Přední panel**

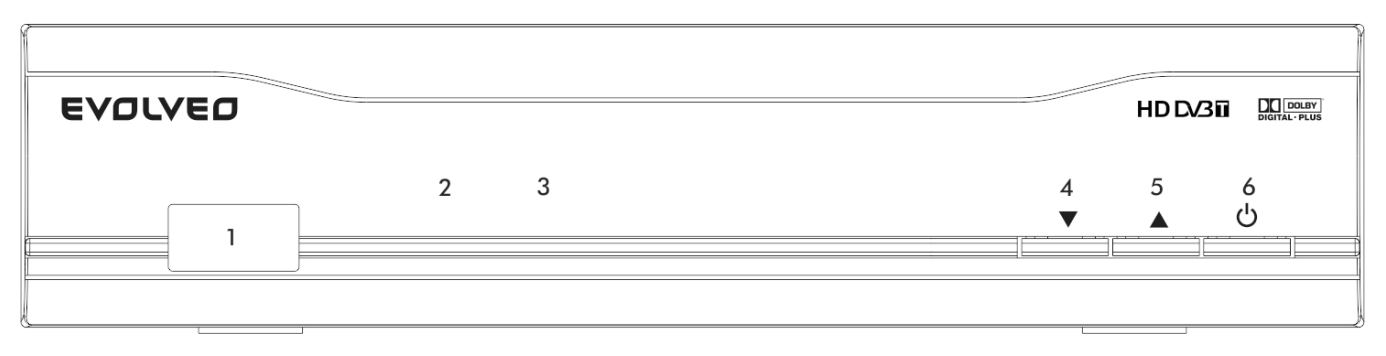

**Zadní panel**

- 
- 
- 1. USB port 2. Indikátor Zapnuto/Pohotovostní režim
- 3. Infra čidlo 4. Přepínač kanálů dolů
- 5. Přepínač kanálů nahoru 6. Tlačítko Zapnutí/Pohotovostní stav

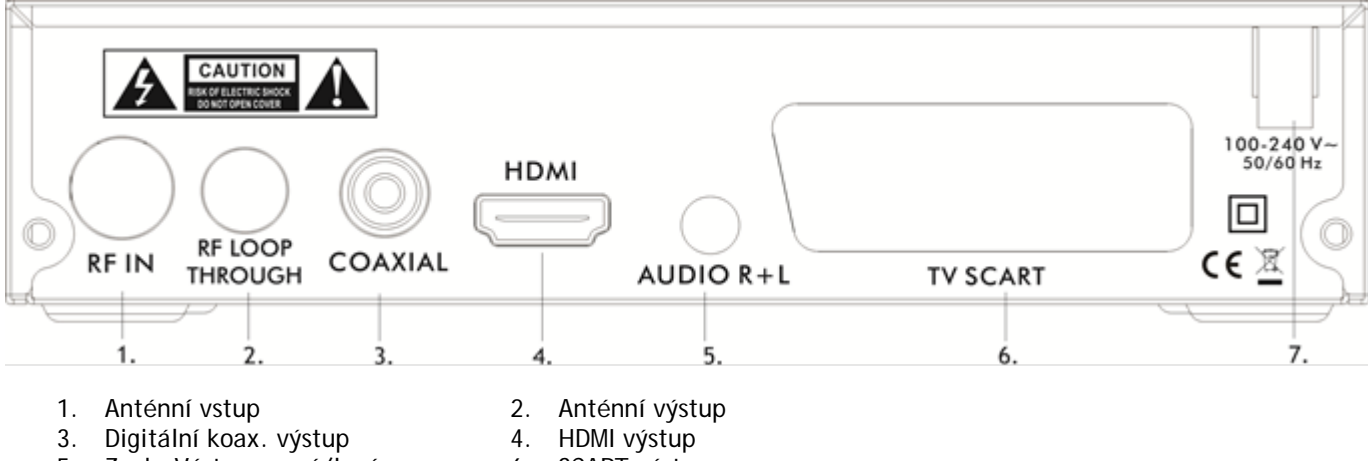

- 5. Zvuk. Výstup pravý/levý 6. SCART výstup
- 7. AC IN

- 
- 

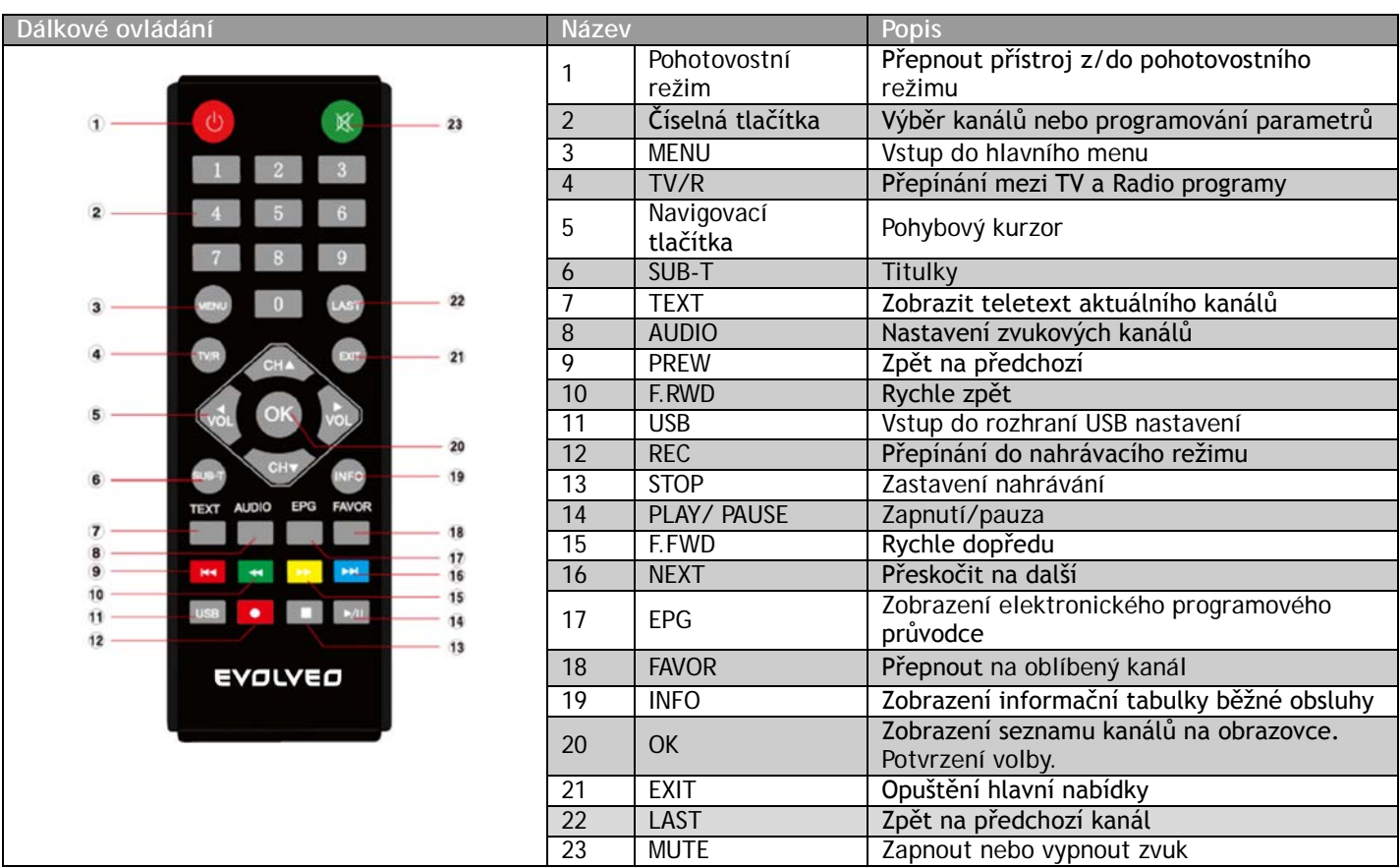

#### **Rychlá instalace**

Připojte zařízení k TV pomocí SCART nebo HDMI, zapněte jej a objeví se okno "Průvodce instalací".

- 1. Pomocí [CH▲/▼] tlačítka zvolte položku a pomocí [VOL◄/►] tlačítka vstoupíte do jeho rozhraní.
- 2. Přesuňte kurzor na "Hledat kanál" a stiskněte [OK] tlačítko pro spuštění automatického vyhledávání.
- 3. Stiskněte [EXIT] tlačítko pro navrácení do seznamu kanálů po automatickém vyhledávání. Stiskněte [OK] tlačítko pro zobrazení seznamu kanálů, použijte [CH▲/▼] tlačítko, zvolte kanál a stiskněte tlačítko [OK].

#### **Pokud se okno "Průvodce instalací" neobjeví:**

- 1. Stiskněte [MENU] tlačítko, přejděte kurzorem na "Nástroje" a stiskněte [OK] tlačítko, pro nahrání nastavení. Výchozí heslo je "000000". (Tento krok musí být vykonán při prvním použití nebo po aktualizaci.)
- 2. Stiskni [OK] tlačítko pro spuštění načítání nastavení, jak je ukázáno na obrázku. Poté, co nastavení bylo provedeno, počkejte, na okno "průvodce instalací " a prosím, postupujte podle kroku 1,2,3 a 4.

#### **Hlavní nabídka**

- 1. Čtyři navigační tlačítka ([▲/▼/◄/►]), [OK] a [EXIT] mají stejné funkce ve všech úrovních nabídky.
- 2. Některá tlačítka mají odlišné funkce, v různém menu. Můžete to zjistit podle obrazovky.
- 3. Programovatelná tlačítka (barevná), jejichž funkce závisí na nabídce, která je aktivní po stlačení tlačítka.
- **1. Program -** Přesuňte kurzor na "Program" a stiskněte [OK] tlačítko pro vstup do podnabídky.
- **1.1 Upravení programu -** Přesuňte kurzor na "upravit program" a stiskněte [OK] tlačítko, vstupní heslo je "000000". **Přejmenování -** Stiskněte [LAST] tlačítko pro vstup do rozhraní "přejmenovat", použijte [VOL ◄/►],
	- pomocí [CH▲/▼] tlačítek zvolte písmena v dialogovém okně, která budou zobrazována na obrazovce. Stiskněte [OK] tlačítko pro potvrzení.
	- **Uzamčení -** Stiskněte [ŽLUTÉ] tlačítko pro vstup do rozhraní "uzamčení". Použijte [CH▲/▼] tlačítka pro vybrání kanálů a stiskněte [OK] tlačítko pro uzamčení, stiskněte [OK] tlačítko znovu, pro zrušení uzamčení. Stiskněte [EXIT] tlačítko pro ukončení a uložení dle obrazovky.
	- **Přesunout -** Stiskněte [RED] tlačítko pro vstup do rozhraní "přesunout". Použijte [CH▲/▼] tlačítka pro výběr kanálů a stiskněte [OK] tlačítko pro potvrzení změny. Stiskněte [OK] tlačítko znovu, pro zrušení změny. Stiskněte [EXIT] tlačítko pro ukončení a uložení dle obrazovky.
	- **FAV -**Stiskněte [FAV] tlačítko pro vstup do rozhraní "oblíbené". Použijte [CH▲/▼] tlačítka pro vybrání kanálů a stiskněte [OK] tlačítko, pro nastavení vybraného kanálů, jako kanál oblíbený.
	- **Odstranění –** Stiskněte [MODRÉ] tlačítko pro vstup do rozhraní "odstranění". Použijte [VOL ◄/►] tlačítka, pro vybrání programů, které mají být smazány. Odstranit kanál v závislosti na obrazovce. Stiskněte tlačítko [EXIT] pro zrušení.

**Přepínání -** Stiskněte [ZELENÉ] tlačítko pro nastavení zvoleného TV programu, který naskočí při přepínání programů.

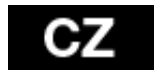

#### **1.2 EPG (Elektronický průvodce programy)**

Přesun do podnabídky "EPG", stiskněte [OK] tlačítko pro otevření okna programového průvodce. Pokud jsou některé programy k dispozici, všechny důležité informace se objeví v okně. Pod oknem jsou pokyny, které Vás navedou k dalšímu postupu.

**OK**: Kniha. Stiskněte [OK] tlačítko, rezervovat program.

- **INFO**: Stiskněte [INFO] tlačítko pro vytvoření katalogu.
- **ŽLUTÉ**: Stránka dolů. Stiskněte [ŽLUTÉ] tlačítko, jít dolů na stránce, zkontrolovat EPG informace, když tam jsou páry stránek.
- **MODRÉ**: Stránka nahoru. Stiskněte [MODRÉ] tlačítko, jít nahoru na stránce, zkontrolovat EPG informace, když tam jsou páry stránek.
- **1.3 Třídit -** V této podnabídce, můžete třídit programy následujícími způsoby (podle LCN, podle ON ID, podle servisního názvu, podle ID)
- **1.4 LCN -** Zvolte tuto podnabídku, povolit nebo zakázat LCN režim. Systém bude řadit kanály v pořadí, v předvolbě signálu proudu v provozním režimu. V opačném případě, bude systém řadit kanály v běžném pořadí. Výchozí stav je "OFF".
- **2. Obrázek -** Přesuňte kurzor na "Obrázek" a stiskněte [OK] tlačítko pro vstup do podnabídky.
- **3. Hledání kanálů –** Zvolte "Vyhledat kanál" a stiskněte [OK] tlačítko pro vstup do podnabídky. K dispozici jsou 4 dílčí podnabídky, které jsou uvedeny níže.
- **3.1 Automatické vyhledávání -** Použijte [CH▲/▼] tlačítko, vyberte položku "Automatické vyhledávání" a stiskněte [OK] tlačítko pro spuštění Automatického vyhledávání.
- **3.2 Manuální vyhledávání -** Použijte [CH▲/▼] tlačítko, vyberte položku "manuální vyhledávání" a stiskněte [OK] tlačítko, pro vstup do rozhraní "Manuální vyhledávání".

**3.3 Země -** Zvolte v podnabídce pomocí tlačítek [CH▲/▼] a použijte [VOL◄/►] tlačítka, pro nastavení.

- **3.4 Napájení antény -** Výchozí stav je "Vypnuto"
- **4. Čas - P**řesuňte kurzor na "Čas" a stiskněte tlačítko [OK] pro vstup do podnabídky.
- **4.1 Kraj země -** Je aktivován, když je časový posun v automatickém režimu.
- **4.2 Časové pásmo -** Je aktivováno, když je časový posun v automatickém režimu. Výchozí časové pásmo je GMT+01:00.
- **4.3 Vypnutí po uplynutí -** Přístroj se automaticky vypne, po nastaveném čase.
- **5. Nastavení -** Přesuňte kurzor na "Nastavení" a stiskněte tlačítko [OK] pro vstup do podnabídky.
- **6. Systém -** Přesuňte kurzor na "systém" a stiskněte tlačítko [OK] pro vstup do podnabídky. K dispozici je 5 dílčích podnabídek, které jsou uvedeny níže:
- **6.1 Rodičovský zámek -** Vstupní heslo je"000000" pro vstup do rozhraní.
- **6.2 Nastavení hesla** Zvolte "Nastavení hesla" a stiskněte tlačítko [OK] pro nastavení nového hesla.
- **6.3 Obnovení továrního nastavení -** Zvolte "Obnovení továrního nastavení" a stiskněte tlačítko [OK] pro nahrání výchozího objektu. Stiskněte tlačítko [EXIT] pro ukončení. Prosím postupujte podle obrazovky.
- **6.4 Informace -** Přesuňte kurzor na "Informace" a stiskněte tlačítko [OK] můžete procházet informace o zařízení. **6.5 Aktualizace programového vybavení**
	- Připojte USB zařízení a nahrajete nový firmware s názvem " \*. AP".
	- Stiskněte tlačítko [MENU] a zadejte "USB" rozhraní
	- Zvolte " Aktualizace software z USB", aktualizovaný dokument bude nalezen automaticky
	- Zvolte "START" pro načtení aktualizace dokumentu.
	- Stiskněte tlačítko "EXIT" pro ukončení.

**7. USB -** Přesuňte kurzor na "USB" a stiskněte tlačítko [OK] pro vstup do podnabídky. K dispozici jsou 4 dílčí podnabídky, které jsou uvedeny níže:

#### **7.1 Multimedia**

Přesuňte kurzor na "Multimedia" a stiskněte tlačítko [OK] pro vstup do rozhraní. Stiskněte tlačítko [EXIT] pro ukončení.

- Hudba Použijte tlačítka [CH▲/▼] vyberte píseň a stiskněte [OK] pro přehrání. Pomocí tlačítek [VOL◄/►] nastavíte hlasitost.
- Foto Použijte tlačítka [CH▲/▼] pro výběr fotografie a pro prohlížení stiskněte tlačítko [OK]. Stiskněte tlačítko [EXIT] pro ukončení.
- Film Použijte tlačítka [CH▲/▼] pro zvolení filmu a stiskněte tlačítko [OK] pro přehrání. Stiskněte tlačítko [EXIT] pro ukončení.
- PVR Použijte tlačítka [CH▲/▼] vyberte nahrané video a stiskněte tlačítko [OK] pro přehrání.

**7.2 Foto nastavení -** Přesuňte kurzor na "Foto nastavení" a stiskněte tlačítko [OK] pro vstup do nastavení rozhraní. **7.3 Nastavení videa -** Přesuňte kurzor na "Nastavení videa" a stiskněte tlačítko [OK] pro vstup do nastavení rozhraní. Stiskněte tlačítko [EXIT] pro ukončení.

**7.4 PVR Konfigurace -** Přesuňte kurzor na "PVR konfigurace" a stiskněte tlačítko [OK] pro vstup do nastavení rozhraní. Stiskněte tlačítko [EXIT] pro ukončení.

**TimeShift -** Připojte USB disk, stiskněte tlačítko [PAUSE] pro nahrávání programu při současném sledování.

#### **Postup pro nahrávání programu na kanálu ve skutečném čase**

- Spojte USB zařízení s přijímačem
- Stiskněte tlačítko [PAUSE], zastavte TV program a přijímač začne nahrávat v závislosti na kapacitě USB zařízení. Stiskněte tlačítko [PLAY] pro pokračování sledování programu ze zastaveného místa.
- Použijte tlačítka [F.REW] a [F.FWD] pro posunutí vpřed nebo zpět nahraného programu.
- Nahraný program bude jednoduše automaticky posunut. Spojte USB zařízení s přístrojem, stiskněte tlačítko [REC] pro spuštění nahrávání.

#### **Postup pro záznam videa**

- **Spojte USB zařízení s přijímačem**
- Stiskněte tlačítko [REC] pro spuštění nahrávání programu
- Stiskněte tlačítko [STOP] pro zastavení nahrávání
- Přijímač začne nahrávat v závislosti na kapacitě USB zařízení
- Nahrané video bude uloženo na disku

**Rozdíl mezi "TimeShift" a režimem "Nahrávání"**

- Režim "Timeshift" se používá pouze pro záznam programu na kanále v reálném čase.
- V režimu "Timeshift", bude program při sledování zastaven. V režimu REC můžete nahrávat a sledovat film, zároveň.
- Nahrávání v režimu "Timeshift" může být použito, dokud nepřepnete program. Nahrávka v režimu REC bude uložena na USB jednotku.

Pozn: Jako úložiště pro nahrávání a TimeShift zvolte známé značky USB 2.0 disků, můžete tak snížit riziko nekompatibility mezi přístrojem a USB diskem. Kompatibilitu nelze u žádné značky garantovat.

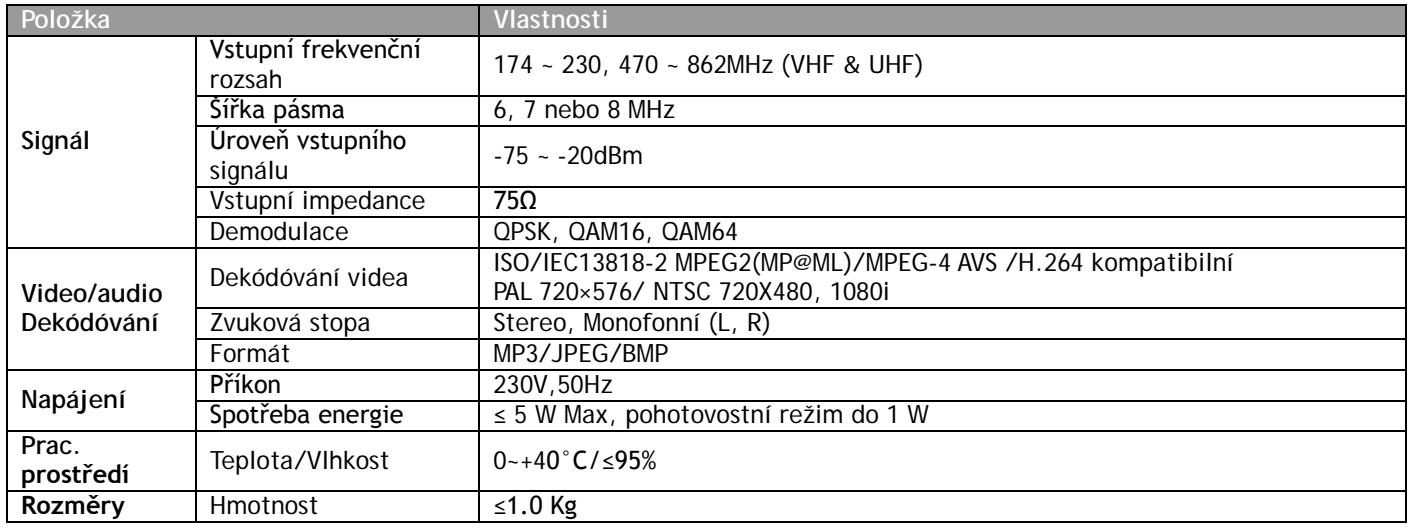

ABACUS ELECTRIC spol. s r.o. si vyhrazuje právo kdykoliv a bez předchozího upozornění tento dokument revidovat nebo ukončit jeho platnost a nenese žádnou odpovědnost, pokud byl přístroj používán jinak, než bylo výše doporučeno.

## **PROHLÁŠENÍ O SHODĚ**

Společnost ABACUS ELECTRIC spol. s r.o. tímto prohlašuje, že model **EVOLVEO Arcadia** (EAN: 8594161333784) splňuje požadavky norem a předpisů, příslušných pro daný druh zařízení. Kompletní text prohlášení o shodě je k dispozici na<ftp://ftp.evolveo.eu/ce>

Copyright © 2013-2014 ABACUS ELECTRIC spol. s r.o. Všechna práva vyhrazena.

Všechna práva vyhrazena.

Design a specifikace mohou být změněny bez předchozího upozornění.

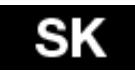

#### **Prečítajte si dôkladne tieto informácie, aby ste mohli používať telefón správnym a bezpečným spôsobom:**

- akúkoľvek časť tohoto manuálu nie je dovolené kopírovať, rozširovať alebo upravovať bez predchádzajúceho písomného súhlasu výrobcu
- výrobca/distribútor si vyhradzuje právo na zmeny v produkte oproti stavu popísanému v tomto manuáli bez predchádzajúceho upozornenia, pretože produkt prechádza neustálym vývojom a vylepšovaním
- výrobca, distribútori ani predajci nezodpovedajú za akékoľvek straty dát alebo priame či nepriame škody spôsobené v súvislosti s používaním pristroja, nech už vzniknú akýmkoľvek spôsobom.

#### **Predný panel**

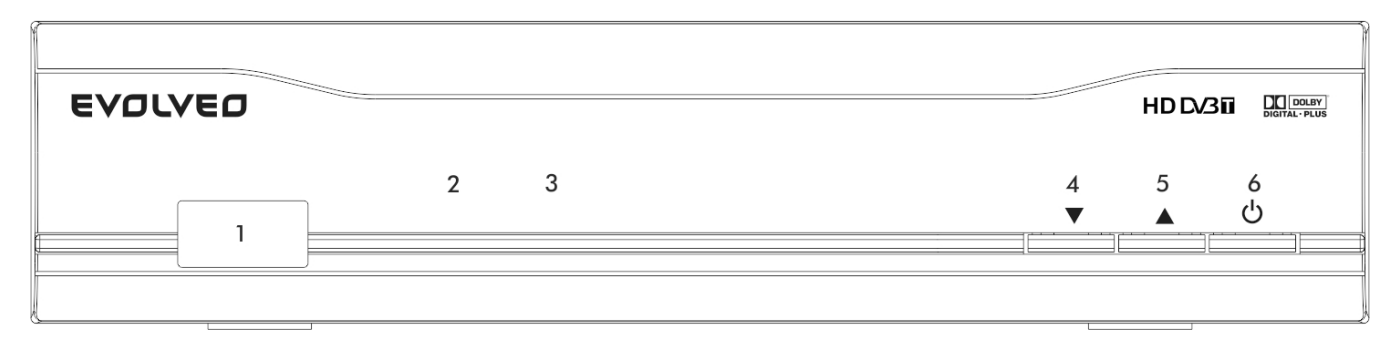

- 
- 3. IČ okienko prijímača 4. Tlačidlo kanál +
- 
- 1. USB port 2. Indikátor zapojenia/pohotovostný režim
	-
	- 6. Tlačidlo zapnutia/pohotovostného režimu

#### **Zadný panel**

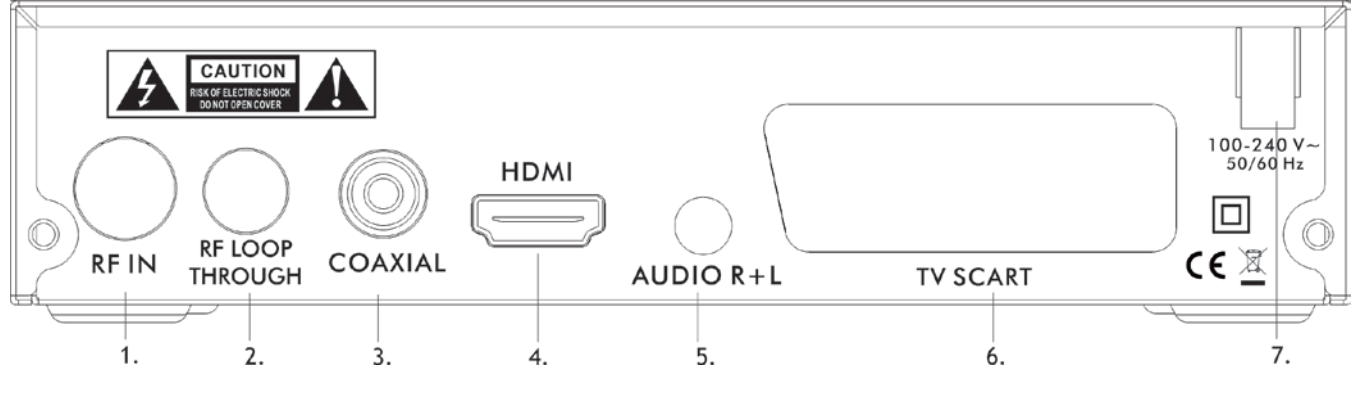

- 
- 1. Anténny vstup 2. Anténny výstup 3. Digitálny koaxiálny výstup
- 5. Zvuk. výstup pravý/leví 6. SCART výstup
- 7. AC IN
- 
- 
- 

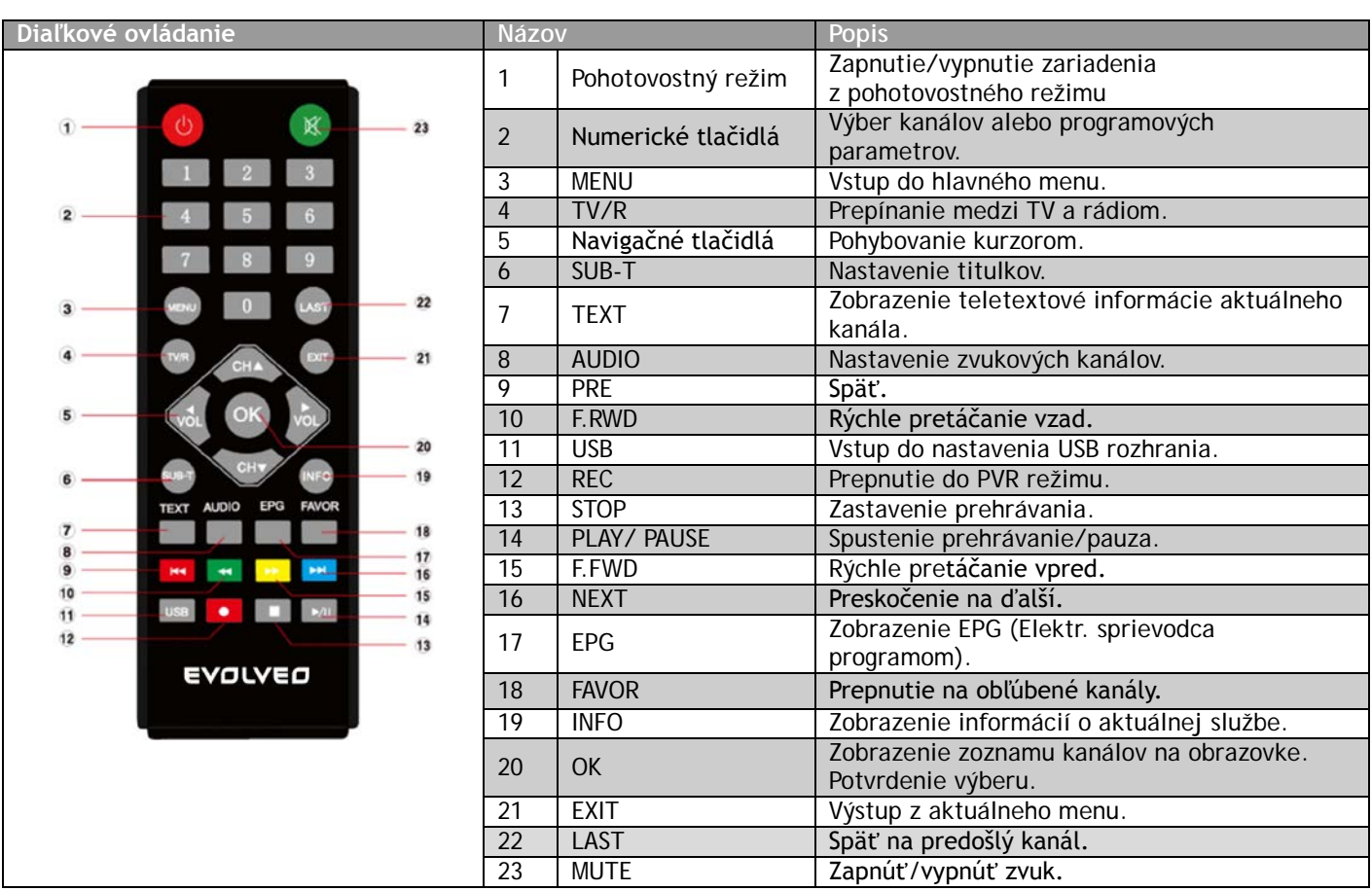

### **Rýchla inštalácia**

Zapojte sieťový kábel, pripojte SCART alebo HDMI kabel a čakajte na zobrazenie okna "Sprievodcu inštaláciou":

- 1. Pre výber používajte tlačidlá [CH▲/▼] a tlačidlá [VOL◄/►] pre vstup do rozhrania inštalačného menu.
- 2. Kurzorom prejdite na "Vyhľadávanie kanálov" a pre zahájenie automatického vyhľadávania stlačte tlačidlo [OK].
- 3. Pre návrat na zoznam vyhľadaných kanálov po automatickom vyhľadávaní stlačte tlačidlo [EXIT]. Pre zobrazenie zoznamu kanálov stlačte tlačidlo [OK], pre výber kanálov používajte tlačidlá [CH▲/▼] ba následne stlačte tlačidlo [OK].
- **V prípade, že sa neobjaví "Installation Guide" (Sprievodca inčtaláciou):**
- 1. Stlačte tlačidlo [MENU], kurzorom prejdite na položku "Nástroje" a následne stlačte tlačidlo [OK]. Dostanete sa do rozhrania kde môžete nastaviť továrenské nastavenia. Predvolené heslo je "000000".
- 2. Pre nastavenie továrenských nastavení stlačte tlačidlo [OK], tak ako je to zobrazené na obrázku.
- 3. Po tom, ako sa nastavili továrenské nastavenia, čakajte kým sa zjaví okno "Installation Guide" (sprievodca inštaláciou) a následne pokračujte podľa krokov 1, 2, 3 a 4.

#### **Hlavné menu**

- 1. Štyri tlačidlá ([▲/▼/◄/►]), [OK] a [EXIT] majú rovnaké funkcie vo všetkých úrovniach menu.
- 2. Niektoré tlačidlá majú odlišné funkcie, v rôznych menu. Môžete to zistiť podľa obrazovky.
- 3. Programovateľné tlačidlá (farebné), ich funkcia závisí na menu, ktoré je aktívne po stlačení tlačidla.

#### **1. Program**

**Upravenie programu -** Presuňte kurzor na "upraviť program" a stlačte tlačidlo [OK], vstupné heslo pre vstup do submenu "Upraviť program" je "000000".

Premenovanie - Pre vstup do režimu "premenovat" stlačte tlačidlo [LAST], použite [VOL ◀/►], pomocou tlačidiel [CH▲/▼] zvoľte písmená, ktoré budú zobrazované v dialógovom okne na obrazovke. Pre potvrdenie stlačte tlačidlo  $[OK]$ .

**Uzamknutie -** Pre vstup do režimu "uzamknutia" stlačte tlačidlo [ŽLTÉ]. Pre výber kanálov použite tlačidlá [CH▲/▼], pre uzamknutie stlačte tlačidlo [OK], pre zrušenie uzamknutia stlačte tlačidlo [OK] znovu. Pre uloženie a ukončenie dialógového okna režimu uzamknutia stlačte tlačidlo [EXIT] tak, ako je to zobrazené na obrazovke.

**Presunúť -** Pre vstup do režimu "Presunutia" stlačte tlačidlo [ČERVENÉ]. Pre výber kanálov použite tlačidlá [CH▲/▼], pre presunutie stlačte tlačidlo [OK], pre zrušenie presunutia stlačte tlačidlo [OK] znovu. Pre uloženie a ukončenie dialógového okna režimu presunutia stlačte tlačidlo [EXIT] tak, ako je to zobrazené na obrazovke.

**FAV -** Pre vstup do režimu "Obľúbené" stlačte tlačidlo [FAV]. Pre výber kanálov použite tlačidlo [CH▲/▼] a pre nastavenie vybraného kanálu ako obľúbeného kanálu stlačte tlačidlo [OK].

**Odstránenie -** Pre vstup do režimu "Odstránenia" stlačte tlačidlo [MODRÉ]. Pre výber programov ktoré majú byť zmazané použite tlačidlá [VOL ◄/►]. Kanál odstraňujte podľa inštrukcií na obrazovke. Pre zrušenie režimu stlačte

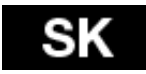

#### tlačidlo [EXIT].

Prepínanie - Pre nastavenie zvoleného TV programu ktorý sa spustí pri režime "prepínania" stlačte tlačidlo [ZELENÉ].

**1.2 EPG -** V prípade, že sú programové informácie sprievodcu k dispozícií, všetky dôležité informácie sa zobrazia v okne. Pod oknom sú pokyny, ktoré Vás navedú k ďalšiemu postupu.

**OK**: Rezervovanie. Stlačte tlačidlo [OK] pre rezervovanie programu.

- **INFO**: Katalóg. Stlačte tlačidlo [INFO] pre vytvorenie katalógu.
- **ŽLTÉ**: Stránka dole. Stlačte tlačidlo [ŽLTÉ] pre posun nadol a skontrolovanie informácií EPG (sprievodcu programami) v prípade, že sú k dispozícií páry stránok.

**MODRÉ**: Stránka nahor. Stlačte tlačidlo [MODRÉ] pre posun nahor a skontrolovanie informácií EPG (sprievodcu programami) v prípade, že sú k dispozícií páry stránok.

**1.3 Triediť -** V tomto submenu môžete triediť programy nasledujúcimi spôsobmi (podľa LCN, podľa ON ID, podľa servisného názvu, podľa ID)

**1.4 LCN -** Systém bude zaraďovať kanály v poradí, v predvoľbe signálu prúdu v prevádzkovom režime. V opačnom prípade, bude systém zaraďovať kanály v bežnom poradí. Predvolený stav je "Vyp".

#### **2. Obrazovka**

- **1. Hľadanie kanálov -** Pre vstup do tohto podmenu prejdite kurzorom na výber "vyhľadať kanál" a stlačte tlačidlo [OK]. K dispozícií sú 4 možné ponuky, ktoré sú uvedené dole.
- **2. Automatické vyhľadávanie -** Pre spustenie automatického vyhľadávania vyberte tlačidlami [CH▲ /▼ ] položku "automatické vyhľadávanie" a následne stlačte tlačidlo [OK].
- **3. Manuálne vyhľadávanie -** Použitím tlačidiel [CH▲/▼] vyberte položku "manuálne vyhľadávanie", pre vstup do režimu manuálneho vyhľadávania stlačte tlačidlo [OK]. Stlačením tlačidla [VOL◄/►] nastavte "číslo programu", "Frekvenciu" and "Šírku pásma". Stlačením tlačidla [OK] zahájite vyhľadávanie.

**3.3 Krajina -** Pomocou tlačidiel [CH▲/▼] urobíte výber v submenu a použitím tlačidiel [VOL◄/►] si vyberiete príslušnú voľbu.

**3.4 Napájanie antény –** Zapnuté/Vypnuté. Predvolený stav je "Vypnuté"

**4. Čas**

**4.1 Kraj štátu -** Je aktivovaný, keď je časový posun v automatickom režime.

**4.2 Časové pásmo -** Je aktivované, keď je časový posun v automatickom režime. Predvolené časové pásmo je GMT+01:00.

**4.3 Časovač -** Prístroj sa automaticky vypne po nastavenom čase.

5. Nastavenia - Pre vstup do submenu presuňte kurzor na výber "Nastavenia" a stlačte tlačidlo [OK].

**6. Systém**

**6.1 Rodičovský zámok -** Vstupné heslo pre vstup do rozhrania je"000000".

**6.2 Nastavenie hesla -** Pre nastavenie nového hesla vyberte ponuku "nastavenie hesla" stlačte tlačidlo [OK].

**6.3 Obnovenie továrenského nastavenia -** Pre nahratie predvoleného továrenského nastavenie vyberte ponuku "Obnovenie továrenského nastavenia" a stlačte tlačidlo [OK]. Pre ukončenie stlačte tlačidlo [EXIT]. Prosím postupujte podľa obrazovky.

**6.4 Informácie -** Pre prechádzanie informácií o zariadení presuňte kurzor na výber "informácie" a stlačte tlačidlo  $[OK]$ .

**6.5 Aktualizácia programového vybavenia**

- Pripojte USB zariadenie a nahrajte súbor s názvom "\*. AP".
- Stlačte tlačidlo [MENU] a vyberte "USB" rozhranie
- Zvoľte "Aktualizácia softvéru z USB", aktualizovaný dokument bude nájdený automaticky
- Zvoľte "START" pre aktualizáciu z nahraného súboru.
- Stlačte tlačidlo "EXIT" pre ukončení.

**7. USB**

**7.1 Multimedia**

- Hudba Použite tlačidlá [CH▲/▼], vyberte pieseň a stlačte [OK] pre prehranie. Pomocou tlačidiel [VOL◄/►] nastavíte hlasitosť.
- Foto Použite tlačidlá [CH▲/▼] pre výber fotografie a pre prezeranie stlačte tlačidlo [OK]. Stlačte tlačidlo [EXIT] pre ukončenie.
- Film Použite tlačidlá [CH▲/▼] pre zvolenie filmu a stlačte tlačidlo [OK] pre prehranie. Stlačte tlačidlo [EXIT] pre ukončenie.
- PVR Použite tlačidlá [CH▲/▼] vyberte nahrané video a stlačte tlačidlo [OK] pre prehranie. Použite tlačidlá [VOL◄/►] pre nastavenie hlasitosti.

**7.2 Foto nastavenia -** Presuňte kurzor na "Foto nastavenia" a stlačte tlačidlo [OK] pre vstup do nastavení rozhrania. **7.3 Nastavenie videa (Konfigurácia) -** Presuňte kurzor na "nastavenie videa" a stlačte tlačidlo [OK] pre vstup do nastavení rozhrania

**7.4 PVR Konfigurácia -** Presuňte kurzor na "PVR konfigurácia" a stlačte tlačidlo [OK] pre vstup do nastavení rozhrania. Stlačte tlačidlo [EXIT] pre ukončení.

**TimeShift -** Pripojte USB disk k zariadeniu, stlačte tlačidlo [PAUSE] pre nahrávanie programu pri súčasnom sledovaní.

#### **Postup pre nahrávanie programu na USB v skutočnom čase**

- Spojte USB zariadenie s prijímačom
- Stlačte tlačidlo [PAUSE], toto zastaví TV program a prijímač začne nahrávať v závislosti na kapacite USB zariadenia. Stlačte tlačidlo[PLAY] pre pokračovanie sledovania programu zo zastaveného miesta.
- Použite tlačidlá [F.REW] a [F.FWD] pre posunutí vpred alebo späť nahraného programu. K dispozícií je 5 možností, 2、×4、×8、×16 a ×32.
- Nahraný program bude jednoducho automaticky posunutý.
- Spojte USB zariadenie s prístrojom, stlačte tlačidlo [REC] pre spustenie nahrávania pri sledovaní.

#### **Postup pre záznam videa**

- Spojte USB zariadenie s prijímačom
- Stlačte tlačidlo [REC] pre spustenie nahrávania programu
- Stlačte tlačidlo [STOP] pre zastavenie nahrávania
- Prijímač začne nahrávať v závislosti na kapacite USB zariadenia
- Nahrané video bude uložené na disku

#### **Rozdiel medzi "TimeShift" a režimom "Nahrávanie"**

- Režim "Timeshift" sa používa výhradne pre záznam programu na kanáli v reálnom čase.
- V režime "Timeshift" bude program pri sledovaní zastavený. V režimu REC môžete nahrávať a sledovať film, zároveň.
- Nahrávanie v režime "Timeshift" môže byť použité, pokým neprepnete program. Nahrávka z režimu REC bude uložená na USB jednotku.

**Pozn:** Ako úložisko pre nahrávanie a TimeShift zvoľte známej značky USB 2.0 diskov, môžete tak znížiť riziko nekompatibility medzi prístrojom a USB diskom. Kompatibilitu nemožno u žiadnej značky garantovať.

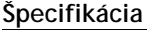

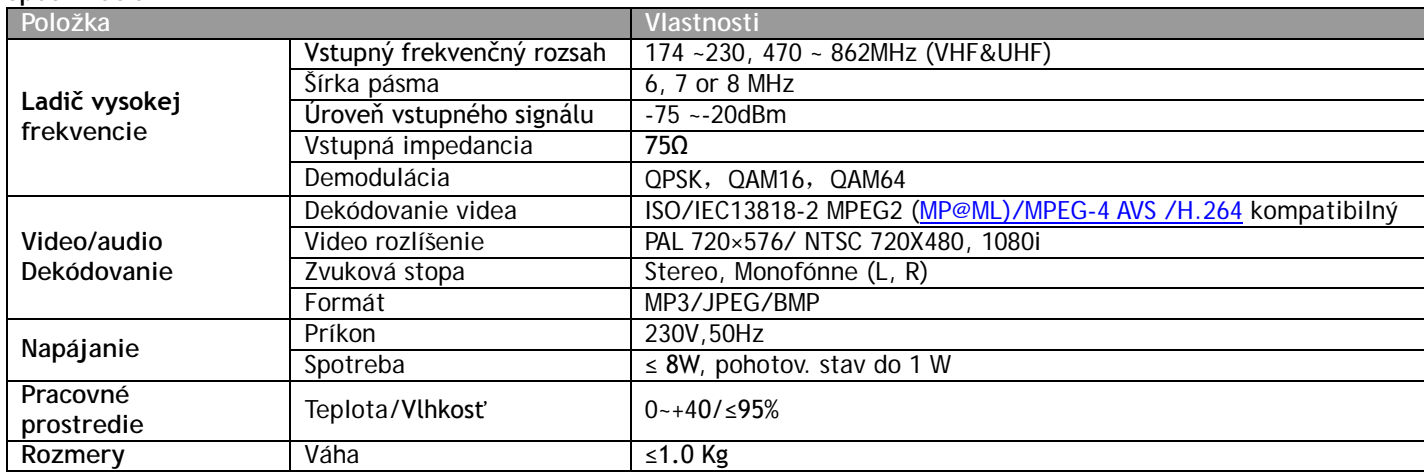

ABACUS ELECTRIC spol. s r.o. si vyhradzuje právo kedykoľvek a bez predchádzajúceho upozornenia tento dokument revidovať alebo ukončit jeho platnosť a nenesie žiadnu zodpovednosť, pokiaľ bol prístroj používaný inak, ako bolo vyššie doporučené.

## **PREHLÁSENIE O ZHODE**

Spoločnosť ABACUS ELECTRIC spol. s r.o. týmto prehlasuje, že model **EVOLVEO Arcadia** (EAN: 8594161333784) splňuje požiadavky noriem a predpisov, príslušných pre daný druh zariadení. Kompletný text prehlásenia o zhode je k dispozícii na<ftp://ftp.evolveo.eu/ce>

Copyright © 2013-2014 ABACUS ELECTRIC spol. s r.o.

Všetky práva vyhradené. Vzhľad a špecifikácie môžu byť zmenené bez predchádzajúceho upozornenia. Tlačové chyby vyhradené.

- **Należy dokładnie zapoznać się z poniższymi informacjami, aby korzystać z telefonu poprawnie i bezpiecznie:** Producent/dystrybutor zastrzega sobie prawo do zmian w produkcie niezgodnych ze stanem opisanym w niniejszej instrukcji obsługi bez wcześniejszego ostrzeżenia a to z tego względu, że produkt podlega ciągłemu rozwojowi i jest ulepszany.
- Producent, dystrybutorzy ani sprzedawcy nie ponoszą jakiejkolwiek odpowiedzialności za jakąkolwiek utratę danych albo pośrednie lub bezpośrednie uszkodzenia spowodowane użytkowaniem settop/boxu, powstałe w dowolny sposób.
- Zawartość niniejszej instrukcji obsługi może być rozpowszechniana bez gwarancji.
- Producent nie gwarantuje dokładności ani rzetelności zawartości ninijszej instrukcji obsługi. Należy stosować się do lokalnego prawodawstwa. Producent zastrzega sobie prawo do zmiany lub usunięcia niniejszej instrukcji obsługi bez wcześniejszego ostrzeżenia.

### **Panel przedni**

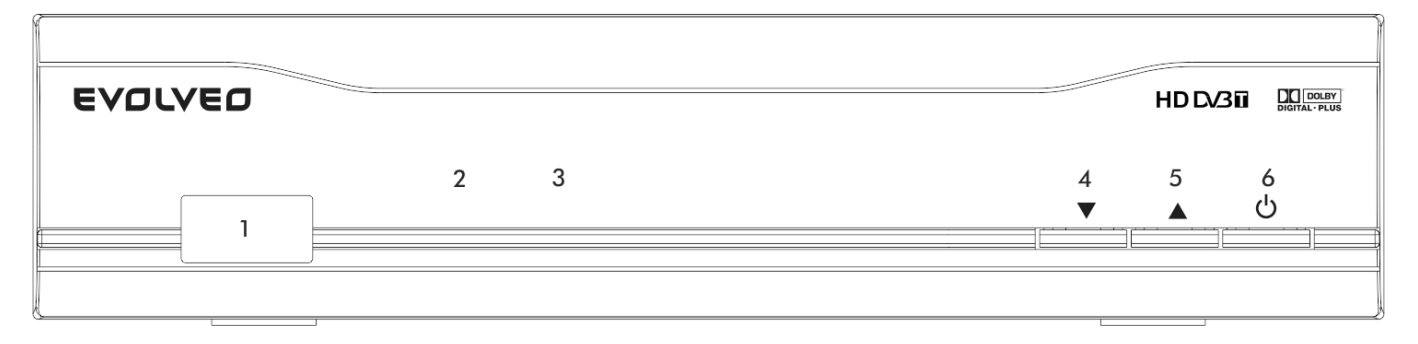

- 
- 1. Port USB 2. Wskaźnik Zasilania/Trybu gotowości<br>3. IR okno odbioru sygnału 2. Wskaźnik Zasilania/Trybu gotowości
	-
- 3. IR okno odbioru sygnału<br>5. Przycisk CH + 6. Przycisk Zasilania (Power)/Trybu gotowości

### **Panel tylni**

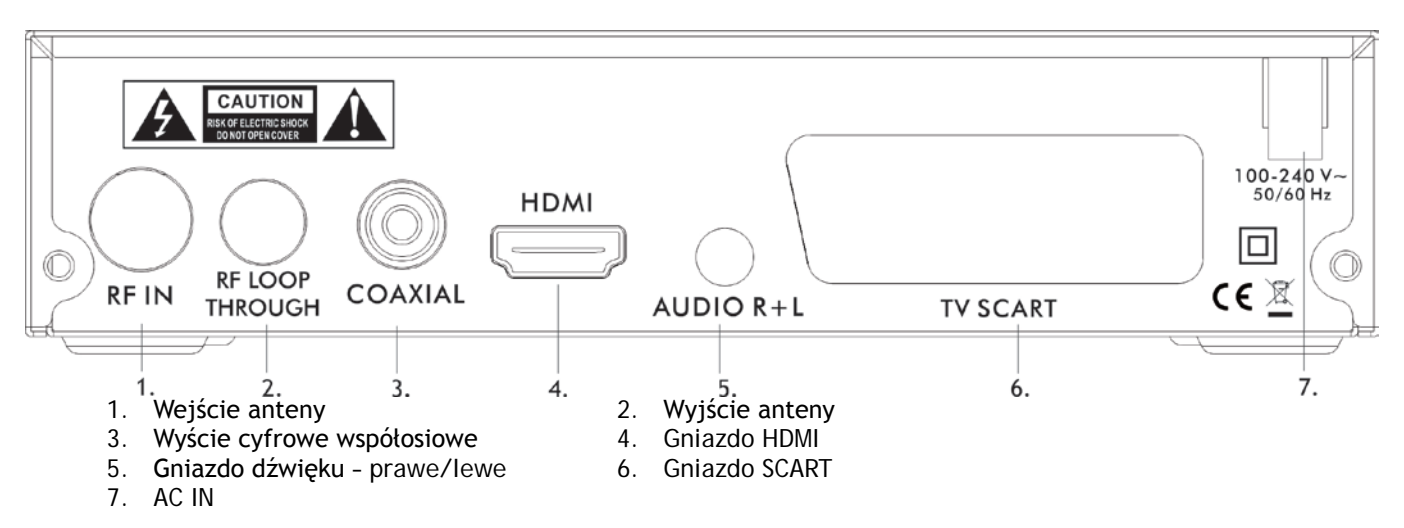

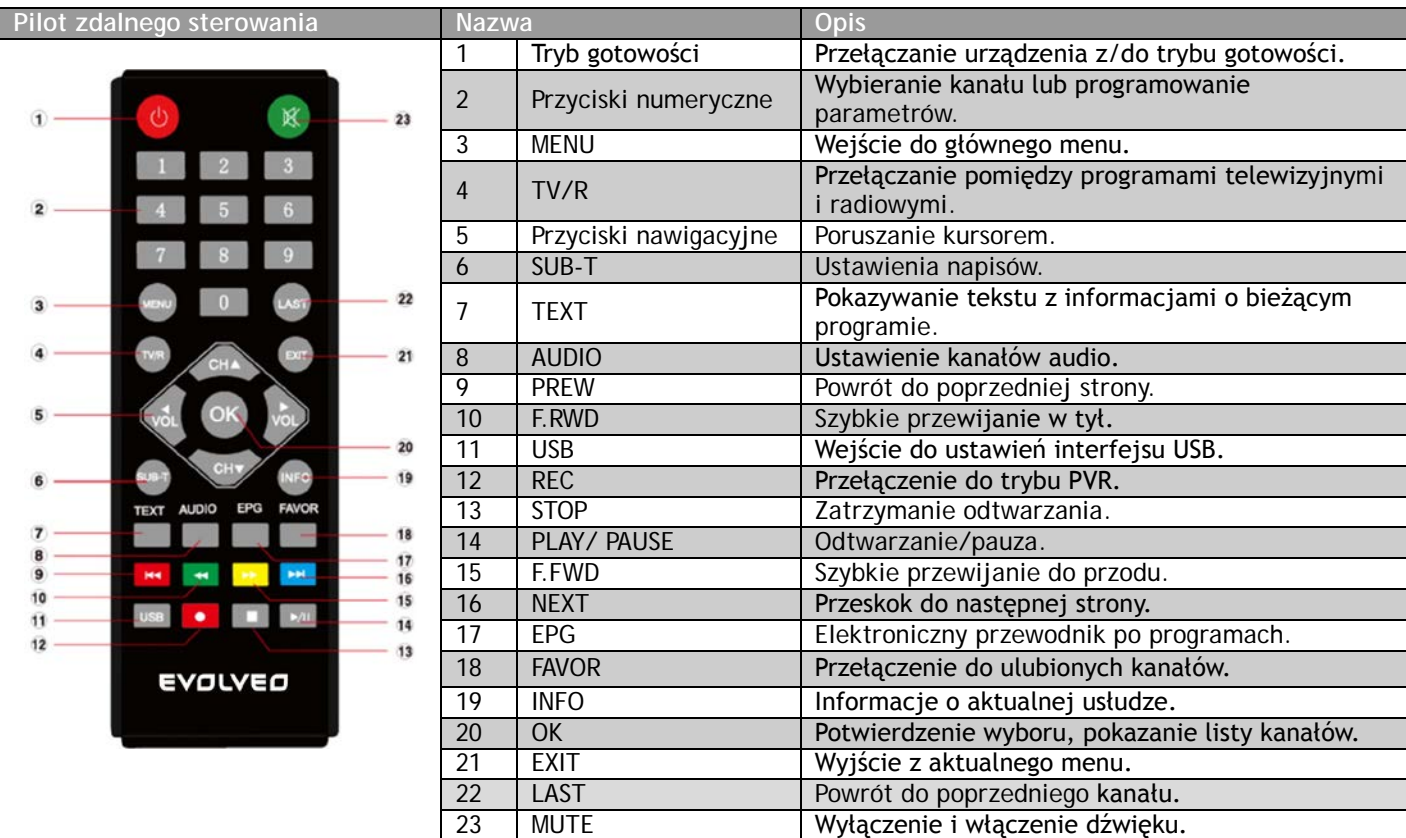

### **Szybka instalacja**

Należy połączyć settop box i kabel HDMI lub SCART do telewizji.

- 1. Należy użyć przycisków [CH▲/▼] by wybrać pozycję oraz przycisków [VOL◄/►] aby wejść w opcję ustawień interfejsu.
- 2. Należy przesunąć kursor na "Szukanie kanału" i nacisnąć przycisk [OK] by rozpocząć automatyczne wyszukiwanie.
- 3. Należy nacisnąć przycisk [EXIT] do powrotu do listy kanałów po zakończonym automatycznym wyszukiwaniu. Należy nacisnąć przycisk [OK] aby pokazać listę kanałów, należy użyć przycisków [CH▲/▼] do wybrać odpowiedni kanał oraz przycisk [OK] by rozpocząć jego oglądanie.

#### **Jeśli okno Szybkiej instalacji nie otwiera się:**

- 1. Należy nacisnąć przycisk [MENU], przesunąć kursor na "Narzędzia" oraz nacisnąć przycisk [OK] by wejść do interfejsu ustawień fabrycznych. Domyślnym hasłem jest "000000". (Ten krok musi zostać wykonany w czasie pierwszego użycia lub po uaktualnieniu.)
- 2. Należy nacisnąć przycisk [OK] aby zacząć ładowanie ustawień fabrycznych jak jest to pokazane na rysunku.
- 3. Po pobraniu ustawień fabrycznych należy poczekać na okno "Przewodnik po instalacji i rozpocząć postępowanie zgodnie z krokami opisanymi w punktach 1-4.

#### **Główne menu**

1. Cztery przyciski nawigacyjne ([▲/▼/◄/►]), przycisk [OK] i [EXIT] mają przypisane te same funkcje na wszystkich poziomach menu.

2. Niektóre przyciski mają przypisane różne funkcje w zależności od rodzaju menu. Prosimy przejść do odpowiedniego ekranu.

3. Kolorowe przyciski mają przypisane różne funkcje w zależność od menu jakie jest otwarte w chwili ich naciśnięcia. Prosimy przejść do odpowiedniego ekranu.

**1.1 Edytowanie programu -** Należy przesunąć kursor na opcję "Program Edit" i nacisnąć przycisk [OK], wpisać domyślne hasło "000000" by wejść do podmenu "Program Edit".

- **Zmiana nazwy -** Należy nacisnąć przycik [LAST] by wejść do opcji Zmiany nazwy ("Rename"), używając przycisków [VOL ◄/►], [CH▲/▼] należy wybrać odpowiednie litery, które będą pokazywane na ekranie w oknie dialogowym. Należy nacisnąć przycisk [OK] by potwierdzić swój wybór.
- **Blokada -** Należy nacisnąć żółty przycisk aby wejść do interfejsu blokady. Używając przycisków [CH▲/▼] należy wybrać kanał i nacisnąć przycisk [OK] aby ustawić blokadę. Usunięcie blokady następuje poprzez ponowne naciśnięcie przycisku [OK]. Należy nacisnąć przycisk [EXIT] by wyjść i powrócić do poprzedniego ekranu.
- **Przesunięcie -** Należy nacisnąć czerwony przycisk aby wejść do menu przesunięcia. Używając przycisków [CH▲/▼] należy przesunąć kanał a przyciskiem [OK] potwierdzić swój wybór. Ponownym naciśnięciem

przycisku [OK] anuluje się przesuwanie. Należy nacisnąć przycisk [EXIT] by wyjść i powrócić do poprzedniego ekranu.

- **Ulubione -** Naciskając przycisk Ulubionych [FAV] można wejść do menu Ulubionych. Używając przycisków [CH▲/▼] należy wybrać kanał i nacisnąć przycisk [OK] aby dodać wybrany kanał do Ulubionych. Jest tu 5 opcji: Zabronione\Film\Wiadomości\Sport\Muzyka. Należy wybrać Wyłącz, aby anulować.
- **Usuń -** Należy nacisnąć niebieski przycisk aby wejść do menu usunięcia. Używając przycisków [VOL ◄/►] aby wybrać kanał do usunięcia. Należy usunąć kanał zgodnie z poleceniami na ekranie. Naciskając przycisk [EXIT] anuluje się usuwanie.
- **Przeskok -** Naciskając zielony przycisk należy wybrać kanał, który będzie przeskakiwany w czasie przełączania programów.

**1.2 EPG -** Należy przesunąć się do podmenu Elektronicznego Przewodnika po programach "EPG" i nacisnąć przycisk [OK] aby otworzyć okno przewodnika. Jeśli jakieś programy są aktualnie dostępne, to wszelkie informacje o nich pojawią się w oknie przewodnika. Pod oknem dostępne będą następujące funkcje:

**OK**: Rezerwacja. Naciśnij [OK] aby zarezerwować program.

**INFO**: Lista rezerwacji. Naciśnij przycisk [INFO] by otworzyć listę.

**ŻÓŁTY**: Strona do dołu. Naciśnij [ŻÓŁTY] przycisk by przeskoczyć na kolejną stronę z informacjami z przewodnika. **NIEBIESKI**: Strona do góry. Naciśnij [NIEBIESKI] przycisk by przeskoczyć o stronę wyżej z informacjami z przewodnika.

**1.3 Sortowanie -** Należy wybrać to podmenu aby posortować programy według następujących parametrów: LCN/ ON ID/Nazwa/ID usługi.

**1.4 LCN -** Należy wybrać to podmenu by włączyć tryb LCN. System będzie sortować kanały w porządku według strumienia danych w ustawieniach fabrycznych. W innym przypadku programy będą sortowane w rutynowy sposób. Domyślnym ustawieniem jest Wyłączony "OFF".

**2. Obraz - n**ależy przesunąć kursor na "Obraz" i nacisnąć przycisk [OK] by wejść do tego podmenu.

#### **3. Szukanie kanałów**

**3.1 Automatyczne wyszukiwanie -** Używając przycisków [CH▲/▼] należy wybrać opcję Automatycznego wyszukiwania "Auto Search" i nacisnąć przycisk [OK] aby je rozpocząć.

**3.2 Ręczne wyszukiwanie -** Używając przycisków [CH▲/▼] należy wybrać Ręczne wyszukiwanie "Manual Search" i nacisnąć przycisk [OK] by wejść do wybranego menu. Naciskając przyciski [VOL◄/►] należy ustawić Numer Kanału, Częstotliwość i Pasmo. Naciskając przycisk [OK] rozpocznie się wyszukiwanie.

**3.3 Kraj -** Po wejściu do tego podmenu należy wybrać odpowiednią opcję używając do tego przycisków [CH▲/▼] i  $[VOL \blacktriangleleft / \blacktriangleright ]$ .

**3.4 Zasilanie anteny –** Wł/Wył. Domyślnie ustawione jest na Wyłącz OFF.

- **4. Czas**
- **4.1 Zmiana czasu**

**4.2 Region, kraj -** Jeśli jest włączona to opcja Zmiany czasu jest w trybie automatycznym.

**4.3 Strefa czasowa -** Jest aktywna jeśli Zmiana czasu jest w trybie Ręcznym. Domyślą strefą czasową jest GMT+01:00, zmian należy dokonać używając przycisków [VOL◄/►].

**4.4 Ustawienie czasu wyłączenia -** Ustawianie czasu automatycznego wyłączenia się urządzenia.

**5. Opcje -** Należy przesunąć kursor na "Opcje" i nacisnąć przycisk [OK].

#### **6. System**

**6.1 Blokada rodzicielska -** Należy wpisać hasło "000000" aby wejść do tego podmenu.

**6.2 Ustawianie hasła -** Należy wybrać Ustawienia hasła i nacisnąć przycisk OK potwierdzającego nowe hasło.

**6.3 Odnowienie ustawień fabrycznych -** Należy wybrać "Odnowienie ustawień fabrycznych" i nacisnąć przycisk [OK] aby powrócić do ustawień fabrycznych. Przyciskiem [EXIT] można wyjść z podmenu. Należy postępować zgodnie ze wskazówkami na ekranie.

**6.4 Informacje -** Należy przesunąć kursor na "Informacje" i nacisnąć przycisk [OK] by wyszukać informacje o urządzeniu.

#### **6.5 Aktualizacja software**

**Podpowiedzi**

- Należy podłączyć urządzenie USB i pobrać dokument nazwany "\*. AP".
- Należy nacisnąć przycisk [MENU] i wejść do ustawień interfejsu USB.
- Należy wybrać "USB Software Update", dokument znajdzie na liście aktualizacyjnej automatycznie.
- Należy wybrać "START" aby pobrać dokument aktualizacyjny. Pojawi się wtedy "Load data" pokazujący postęp.
- Należy nacisnąć "EXIT" aby opuścić menu.

#### **7. USB**

**7.1 Multimedia -** Należy przesunąć kursor na "Multimedia" i nacisnąć przycisk [OK] by wejść do podmenu. Naciskając przycisk [EXIT] wychodzi się z menu.

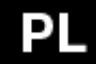

- Muzyka Używając przycisków [CH▲/▼] należy wybrać utwór i potwierdzić wybór naciskając przycisk [OK]. Rozpocznie się wtedy odtwarzanie. Używając przycisków [VOL◄/►] można zmienić głośność.
- Zdjęcia Używając przycisków [CH▲/▼] należy wybrać zdjęcie i poprzez naciśnięcie przycisku [OK] otworzyć Naciskając przycisk [EXIT] wychodzi się z menu.
- Film Używając przycisków [CH▲/▼] należy wybrać film i nacisnąć przycisk [OK] aby rozpocząć odtwarzanie. Naciskając przycisk [EXIT] wychodzi się z menu.
- PVR Używając przycisków [CH▲/▼] należy wybrać nagrane wideo i naciskając przycisk [OK] rozpocząć odtwarzanie. Przyciskami [VOL◄/►] zmienia się poziom głośności.

**7.2 Konfiguracja zdjęć -** Należy przesunąć kursor na Konfigurację zdjęć i nacisnąć przycisk [OK] aby wejść do podmenu.

**7.3 Konfiguracja filmów -** Należy przesunąć kursor na Konfiguracje filmów nacisnąć przycisk [OK] aby wejść do podmenu. **7.4 Konfiguracja PVR -** Należy przesunąć kursor na Konfigurację PVR i nacisnąć przycisk by wejść do ustawień menu.

**Timeshift -** Należy podłączyć sterownik USB do urządzenia i nacisnąć przycisk [PAUSE] aby rozpocząć nagrywanie w czasie oglądania.

**Postępowanie w celu nagrywania programu w czasie rzeczywistym.**

- Należy połączyć urządzenie USB do odbiornika.
- Należy nacisnąć przycisk [PAUSE] by zatrzymać program TV a odbiornik zacznie nagrywać w zależności od pojemności urządzenia USB. Naciskając przycisk [PLAY] rozpoczyna się oglądanie programu od miejsca jego zatrzymania.
- Używając przycisków [F.REW] i [F.FWD] można przewijać do przodu lub do tyłu nagrany program. Można korzystać z pięciu różnych prędkości przewijania x2, ×4、×8、×16 i ×32.
- Program może być nagrywany do chwili przełączenia na inny.
- Należy podłączyć urządzenie USB do odbiornika i nacisnąć przycisk [REC], aby rozpocząć nagrywanie w czasie oglądania.

**Postępowanie w celu nagrania wideo**

- Należy podłączyć urządzenie USB do odbiornika.
- Należy nacisnąć przycisk [REC] by rozpocząć nagrywanie programu.
- Należy nacisnąć przycisk [STOP] by zatrzymać nagrywanie programu.
- Odbiornik może nagrywać programy tak długo aż nie zostanie wyczerpana pojemność urządzenia USB.
- Nagrane wideo będzie przechowywane na dysku.

**Różnice między trybem "Timeshift" i trybem "Nagrywanie"** 

- Trybu "Timeshift" używa się tylko do nagrywania programu w czasie rzeczywistym.
- W trybie "Timeshift" program oglądany zostanie zatrzymany. W trybie REC można oglądać program i nagrywać w tym samym czasie.
- Nagrywanie w trybie "Timeshift" może trwać tylko do chwili przełączenia na inny program. Nagranie w trybie REC będzie przechowywane na urządzeniu USB.

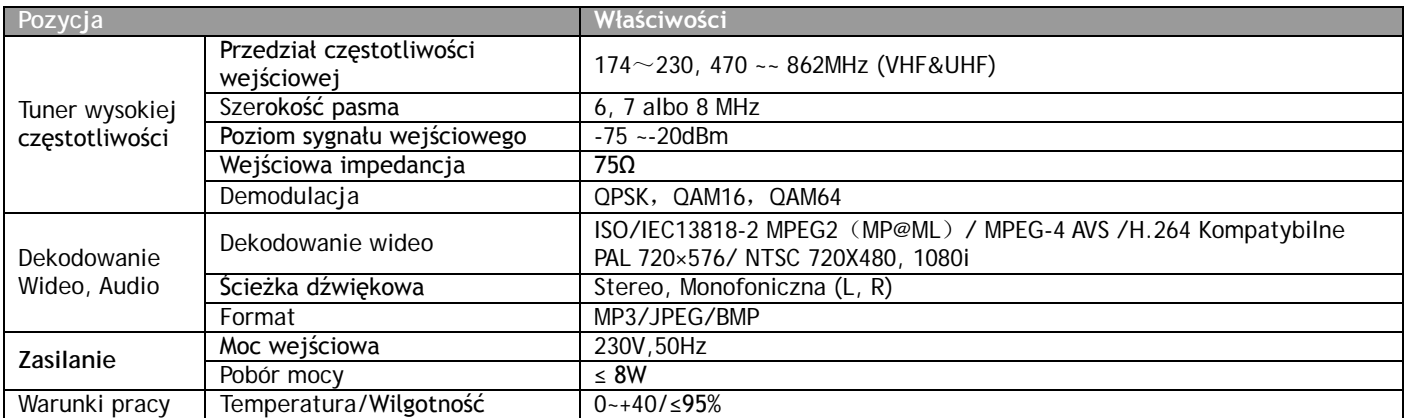

# **POTWIERDZENIE ZGODNOŚCI**

Firma ABACUS ELECTRIC spol. s r.o. niniejszym oznajmia, że model **EVOLVEO Arcadia** (EAN: 8594161333784) spełnia wszelkie wymagania norm i przepisów dla tego typu urządzeń. Kompleksowe potwierdzenie zgodności jest do dyspozycji na <ftp://ftp.evolveo.eu/ce>

Copyright © 2013-2014 ABACUS ELECTRIC spol. s r.o.

Wszystkie prawa zastrzeżone. Wygląd i specyfikacja mogą zostać zmienione bez uprzedniego ostrzeżenia. Błedy drukarskie zastrzeżone.

**Gondosan olvassa el ezeket az információkat, hogy helyesen és biztonságosan használhatssa készülékét:**

- A felhasználói kézikönyv bármely részének másolása, terjesztése vagy szerkesztése a gyártó előző írásos engedélye nélkül szigorúan tilos
- A gyártó/terjesztő fenntartja a készülék változásának jogát, mivel a készülék folyamatos fejlesztésen megy keresztül A felhasználói kézikönyv tartalmáért nem vállalunk felelősséget
- A gyártó nem vállal felelősséget a felhasználói kézikönyv pontsságáért. Kivételt képeznek a helyi törvények. A gyártó fenntartja a felhasználói kézikönyv változásáért vagy teljes visszavonásáért, előző bejelentés nélkül.
- Nyomdai hibák jogát fenntartjuk

#### **Elülső panel**

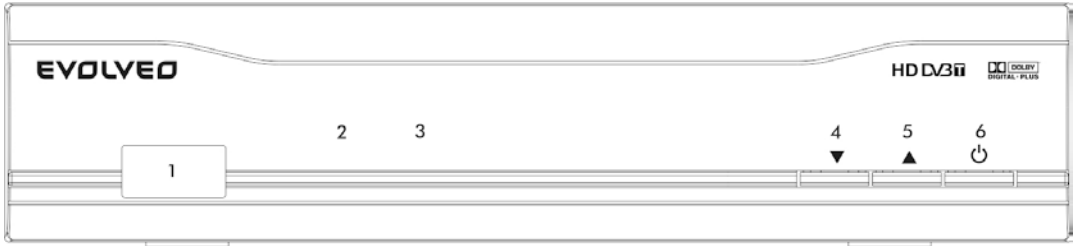

- 
- 
- 
- 1. USB csatlakozó 2. Normál működés/Készenléti üzemmód jelzése
- 3. Infravörös jelérzékelő 4. Csatornaváltó (CH –) gomb<br>5. Csatornaváltó (CH +) gomb 6. Bekapcsoló/Készenléti üz
- 5. Csatornaváltó (CH +) gomb 6. Bekapcsoló/Készenléti üzemmód gomb

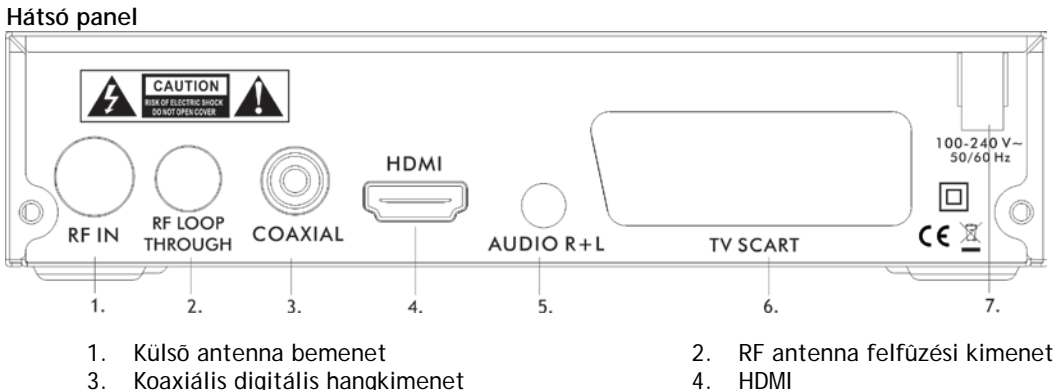

- 3. Koaxiális digitális hangkimenet 4. HDMI 4. HDMI 5. Audió csatlakozó
- 5. Audió csatlakozó<br>7. AC in
- 7. AC in
- 
- 

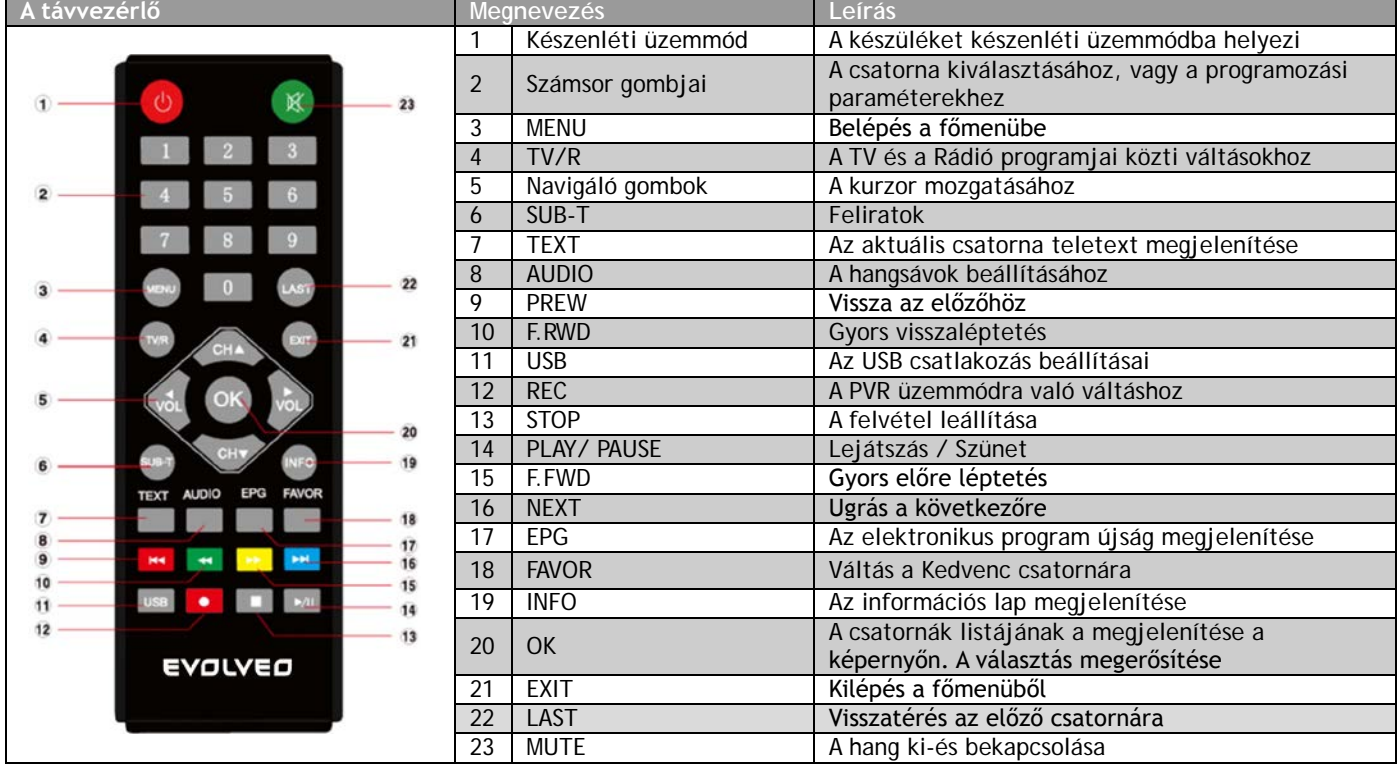

#### **Gyors telepítés**

Telepítse a készüléket és a többi eszközt az "Alap csatlakozások" fejezetben foglaltak szerint. Csatlakoztassa a hálózati tápkábelt, és várja meg, amíg megjelenik a "Telepítő varázsló" ablaka.

- 1. A [CH▲/▼] gombok segítségével válassza ki a megfelelő tételt, és a [VOL◄/►] gombok segítségével lépjen be a beállításaiba.
- 2. A kimenő OSD nyelv az "Angol", a terület pedig "Anglia ".
- 3. Mozgassa a kurzort a "Csatorna keresésére", és nyomja meg az [OK] gombot, az automatikus keresés megkezdéséhez.
- 4. Nyomja meg az [EXIT] gombot az automatikus keresés befejezésére, és hogy visszatérjen a csatorna listára. Nyomja meg az [OK] gombot a csatorna lista megjelenítésére, használja a [CH▲/▼] gombokat, válassza ki a megfelelő csatornát, majd nyomja meg az [OK] gombot.

#### **Ha a "Telepítő varázsló" ablaka nem jelenik meg:**

- 1. Nyomja meg a [MENU] gombot, majd helyezze a kurzort az "Eszközök" gombra, és nyomja meg az [OK] gombot, a beállítások betöltéséért. A gyári jelszó "000000" (Ezt a lépést az első használat, vagy az első frissítés során véghez kell vinnie).
- 2. Nyomja meg az [OK] a beállítások betöltéséért, ahogyan az az ábrán látható. Miután a beállítások frissülték, várja meg amíg, megnyílik a "telepítő varázsló" ablaka, ezután, kérem, járjon el az 1,2,3 és 4 pontokban leírtak szerint.

#### **Kínálat**

#### **Főkínálat**

1. A négy navigáló gombnak ([▲/▼/◄/►]), az [OK] és az [EXIT] gomboknak minden beállítás során megmarad az eredeti funkciója.

2. Némely gomboknak azonban az eltérő beállítások miatt, az adott funkciója eltérhet az eredeti funkciójától. A kijelző szerint igazodhat el.

3. A programozható gombok (színes), az adott funkciója a kínálat függvényében változhat, amely a gomb a megfelelő gomb lenyomásával aktiválódik.

**1. Csatorna -** Mozgassa a kurzort a "Csatornára", majd nyomja meg az [OK] gombot, a kínálatok megnyitásához.

**1.1 A csatorna szerkesztése -** Helyezze a kurzort a "csatorna szerkesztésére", és nyomja meg az [OK] gombot, a belépési jelszó a "csatorna szerkesztése" menüjébe "000000".

- **Átnevezés -** Nyomja meg a [LAST] gombot az "átnevezés" kezelőfelületének az eléréséhez, használja a [VOL ◄/►] gombokat, a [CH▲/▼] gombok segítségével válassza ki a párbeszéd ablakban azon betűket, amelyeket látni szeretne a kijelzőn. Nyomja meg az [OK] gombot a megerősítéshez.
- **Zár -** Nyomja meg a [SÁRGA] gombot a "zár" kezelőfelületének az eléréséhez. Használja [CH▲/▼] gombokat a csatorna kiválasztásához, majd nyomja meg az [OK] gombot a lezárásához, nyomja meg újra az [OK] gombot, a zár feloldásához. Nyomja az [EXIT] gombot a mentéshez, és a befejezéshez.
- **Áthelyezés -** Nyomja meg a [PIROS] gombot az "áthelyezés" kezelőfelületének az eléréséhez. Használja [CH▲/▼] gombokat a csatorna kiválasztásához, majd nyomja meg az [OK] gombot a változtatások megerősítéséhez, nyomja meg újra az [OK] gombot, a változtatások törlésére. Nyomja az [EXIT] gombot a mentéshez, és a befejezéshez.
- **FAV -** Nyomja meg a [FAV] gombot a "kedvencek" kezelőfelületének az eléréséhez. Használja [CH▲/▼] gombokat a csatorna kiválasztásához, majd nyomja meg az [OK] gombot, hogy a kiválasztott csatornát a kedvencek közé helyezze.
- **Eltávolítás -** Nyomja meg a [KÉK] gombot az "eltávolítás" kezelőfelületének az eléréséhez. Használja a [VOL ◄/►] gombokat, azon csatorna kiválasztásához, amit el szeretne távolítani. Nyomja meg az [EXIT] gombot a visszavonáshoz.
- **Váltás -** Nyomja meg a [ZÖLD] gombot a kiválasztott TV csatorna beállításához, amely a csatorna váltása után jelenik meg.

**1.2 EPG -** Helyezze a kurzort az "EPG" kínálatra, nyomja meg az [OK] gombot az elektronikus műsorújság megnyitásához. Ha ez a funkció elérhető az adott csatornán, akkor az összes fontos információ megjelenik a kijelzőn. A megnyíló ablak aljában található utasítások a következő lépésekhez vezetik el Önt.

**OK**: Könyv. Nyomja meg az [OK] gombot, a program lefoglalására.

**INFO**: Katalógus. Nyomja meg az [INFO] gombot, a katalógus létrehozásához.

**SÁRGA**: Az oldal alja. Nyomja meg a [SÁRGA] gombot, majd lapozzon az oldal aljára, ellenőrizze az EPG információkat, ha párban találhatóak az oldalak.

**KÉK**: Az oldal teteje. Nyomja meg a [KÉK] gombot, majd lapozzon az oldal tetejére, ellenőrizze az EPG információkat, ha párban találhatóak az oldalak.

#### **1.3 OSZTÁLYOZÁS**

#### **1.4 LCN**

Ez a kínálat az LCN üzemmód engedélyezésére, vagy letiltására szolgál. A rendszer a csatornákat sorrendbe helyezi, az előre megadott jel alapján az aktuális üzemmódban. Ellenkező esetben, a rendszer a hétköznapi sorrendbe rendezi a csatornákat. A gyári beállítás az "OFF" üzemmód.

#### **2. Kép**

Mozgassa a kurzort a "Képre", majd nyomja meg az [OK] gombot a kínálat megjelenítéséhez.

**3. Csatorna keresése -** Mozgassa a kurzort a "csatorna keresésére", majd nyomja meg az [OK] gombot a kínálat megjelenítéséhez. Négy lehetőség nyílik Ön előtt, ezek pedig a következők:

**3.1 Automatikus keresés -** Használja a [CH▲/▼] gombokat, majd válassza ki az "automatikus keresést", és nyomja meg az [OK] gombot az automatikus keresés elindításához.

**3.2 Kézi keresés -** Használja a [CH▲/▼] gombokat, majd válassza ki az "automatikus keresést", és nyomja meg az [OK] gombot, a "kézi keresés" kezelő felületének a megnyitásához. A [VOL◄/►] gombok használatával megadja a "csatorna számát", a "frekvenciát" és a "csatorna szélességet". Az [OK] gomb megnyomásával elmenti.

**3.3 Területi beállítások -** A [CH▲/▼] gombok segítségével a kínálatból válassza ki a megfelelőt, majd a [VOL◄/►] gombokkal, beállítja azokat.

**3.4 Antenna csatlakoztatása -** A gyári beállítás a "Kikapcsolt"

**4. Idő beállítása -** Helyezze a kurzort az "időre", majd nyomja meg az [OK] gombot a kínálat megnyitásához. Négy lehetőség nyílik Ön előtt, ezek pedig a következők:

#### **4.1 Időeltolódás**

**4.2 Ország -** Ha az időeltolódás automatikus üzemmódban van, akkor ez a funkció is aktiválva van. A gyári beállítás Anglia. **4.3 Időzóna -** Ha az időeltolódás automatikus üzemmódban van, akkor ez a funkció is aktiválva van. A gyári beállítás GMT+01:00, használj a [VOL◄/►] a beállításhoz.

**4.4 Kikapcsolás -** A készülék automatikusan kikapcsol a beállított idő lejárta után.

**5. Opciók -** Helyezze a kurzort az "opciókra", majd nyomja meg az [OK] gombot a kínálat megnyitásához.

**6. Rendszer -** Helyezze a kurzort az "rendszerre", majd nyomja meg az [OK] gombot a kínálat megnyitásához. Öt lehetőség nyílik Ön előtt, ezek pedig a következők:

**6.1 Szülői zár -** A kezelő felület belépési jelszava "000000".

**6.2 Jelszó beállítása -** Válassza ki "jelszó beállítását", majd nyomja meg az [OK] gombot az új jelszó beállításához.

**6.3 A gyári beállítások visszaállítása -** Válassza ki a "gyári beállítások visszaállítása" ", majd nyomja meg az [OK] gombot a gyári beállítások betöltéséhez. Nyomja meg az [EXIT] gombot a befejezéshez. Kérem, kövesse a kijelzőn megjelenő utasításokat.

**6.4 Információk -** Helyezze a kurzort az "információkra" majd nyomja meg az [OK] gombot, és máris megnyílik egy ablak a készülék információival.

**6.5 A szoftver frissítése -** Helyezze a kurzort az "információkra" majd nyomja meg az [OK] gombot, a kezelő felület megnyitásához.

#### **Leírás**

- Csatlakoztassa az USB berendezés, majd töltse le a "bin. AP" nevű dokumentumot.
- Nyomja meg a [MENU] gombot, és adja meg az "USB" csatlakozást
- Válassza ki a "szoftver frissítése USB-ről", a frissítési fájlt a készülék automatikusan felismeri az "Upgrade listában"
- Válassza ki "START" a frissítési fájl betöltésére. Megjelenik a "Load data" folyamat ablak.
- A befejezéshez nyomja meg az "EXIT".

**7. USB -** Helyezze a kurzort az "USB" majd nyomja meg az [OK] gombot, a kezelő felület megnyitásához. Négy lehetőség nyílik Ön előtt, ezek pedig a következők:

**7.1 Multimédia -** Helyezze a kurzort az "információkra" majd nyomja meg az [OK] gombot, a kezelő felület megnyitásához. A befejezéshez nyomja meg az [EXIT] gombot.

- Zene Használja a [CH▲/▼] gombokat a dal kiválasztásához, majd nyomja meg az [OK] gombot a lejátszásához. Segéd gombokkal [VOL◄/►] a hangerősséget állítja be.
- Fénykép Használja a [CH▲/▼] gombokat a fénykép kiválasztásához, majd nyomja meg az [OK] gombot a megjelenítéséhez. A befejezéshez nyomja meg az [EXIT] gombot.
- Film Használja a [CH▲/▼] gombokat a film kiválasztásához, majd nyomja meg az [OK] gombot a lejátszásához. A befejezéshez nyomja meg az [EXIT] gombot.
- PVR Használja a [CH▲/▼] gombokat ez elmentett videó kiválasztásához, majd nyomja meg az [OK] gombot a lejátszásához. Segéd gombokkal [VOL◄/►] a hangerősséget állítja be.

#### **7.2 Fénykép beállítások**

Helyezze a kurzort az "fénykép beállításokra" majd nyomja meg az [OK] gombot, a kezelő felület megnyitásához. A befejezéshez nyomja meg az [EXIT] gombot.

**7.3 Videó beállítások (Konfigurációk) -** Helyezze a kurzort az "videó beállításokra" majd nyomja meg az [OK] gombot, a kezelő felület megnyitásához.

**PVR Konfiguráció -** Helyezze a kurzort az "fénykép beállításokra" majd nyomja meg az [OK] gombot, a kezelő felület megnyitásához. A befejezéshez nyomja meg az [EXIT] gombot.

**Az idő eltolódás üzemmódja -** Csatlakoztassa az USB-t a készülékhez, nyomja meg [PAUSE] gombot a program felvételéhez az egy idejű nézésével.

#### **Leírás a valós idejű felvételkészítésről**

- Csatlakoztassa az USB berendezést a vevő készülékhez
- Nyomja meg [PAUSE] gombot, a TV program leállításához, a vevő készülék megkezdi a felvételt, az USB berendezés tároló kapacitásától függően. Nyomja meg a [PLAY] gombot a program nézések a folytatásához, a szüneteltetett helyről.
- Használja az [F.REW] és [F.FWD] gombokat a rögzített programban való előre és hátra léptetéséhez. Öt lehetőség érhető el az Ön számára x2, x4, x8, x16 és x32.
- A rögzített programot nagyon egyszerűen áthelyezheti más berendezésre.
- Csatlakoztassa USB berendezést a készülékhez, nyomja meg a [REC] gombot a rögzítés megkezdéséhez.

#### **A videó rögzítés leírása**

- Csatlakoztassa az USB berendezést a vevő készülékhez
- Nyomja meg a [REC] gombot a rögzítés megkezdéséhez
- Nyomja meg a [STOP] gombot a rögzítés leállításához
- A vevő készülék megkezdi a felvételt, az USB berendezés tároló kapacitásától függően
- A rögzített videó a lemezre kerül mentésre

#### **A különbség a " Az idő eltolódás" üzemmódja, és a "felvétel" üzemmódja közt**

- A "Timeshift" üzemmód csak a valós idejű felvételnél használható.
- Az idő eltolódás üzemmódjában, a programot a felvétellel egy időben nem követheti figyelemmel. A REC
- üzemmódban lehetséges a felvétel, és a program követése egy időben.
- A "TimeShift" üzemmódban a felvétel közben nem válthat csatornát, különben a felvétel leáll. A REC üzemmódban a felvétel egy USB egységre kerül elmentésre.

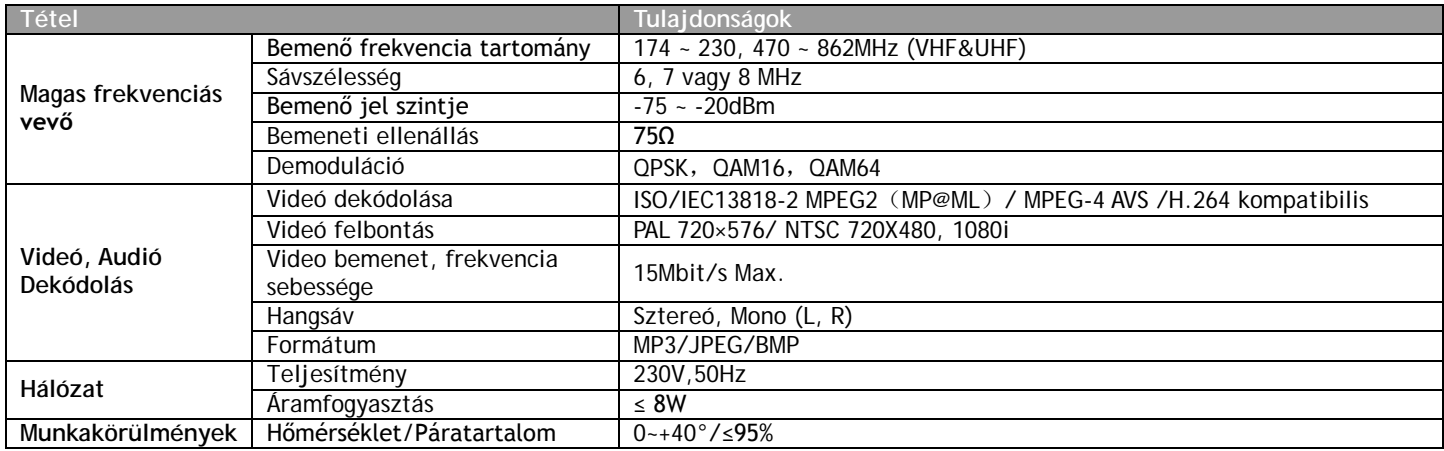

Az ABACUS ELECTRIC spol. s r.o. fenntartja a dokumentum módosításának illetve érvényességének jogát, és nem vállal felelősséget a fenti utasítások be nem tartása által létrejött hibákért.

## **MEGFELELŐI NYILATKOZAT**

Az ABACUS ELECTRIC spol. s r.o. cég ezennel kijelenti, hogy az **EVOLVEO Arcadia** (EAN: 8594161333784) készülék megfelel mindenféle követelménynek és előírásnak és normának. A Megfelelői nyilatkozat teljes szövege a következő címen található: <ftp://ftp.evolveo.eu/ce>

Copyright © 2013-2014 ABACUS ELECTRIC spol. s r.o.

Az összes jog fenntartva. A készülék külseje és jellemzői megelőző bejelentés nélkül változhatnak. Nyomdai hibák jogát fenntartjuk.